بسمه تعالی

#### **ورود به سامانه**

به منظور ورود به سامانه باغبانی فرهنگ به عنوان استاد دانشگاه یا استاد راهنمای تحصیلی فرهنگی، ابتدا وارد سایت <u>http://bafar.iau.ir/dashboard</u> شوید. سپس نام کاربری و رمز عبور خود را وارد نموده و گزینه «من ربات نیستم» را انتخاب نمایید.

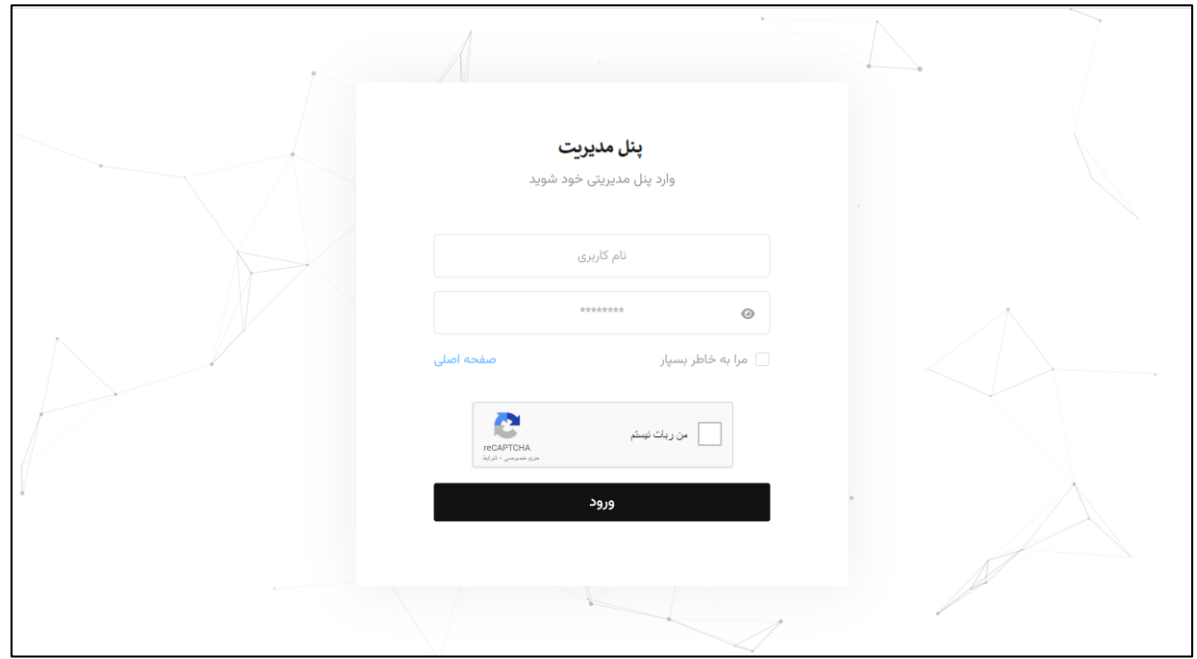

در این مرحله، یک کد برای موبایل شما ارسال خواهد شد. کد را در محل مربوطه وارد و سپس تایید نمایید تا در سامانه الگین شوید.

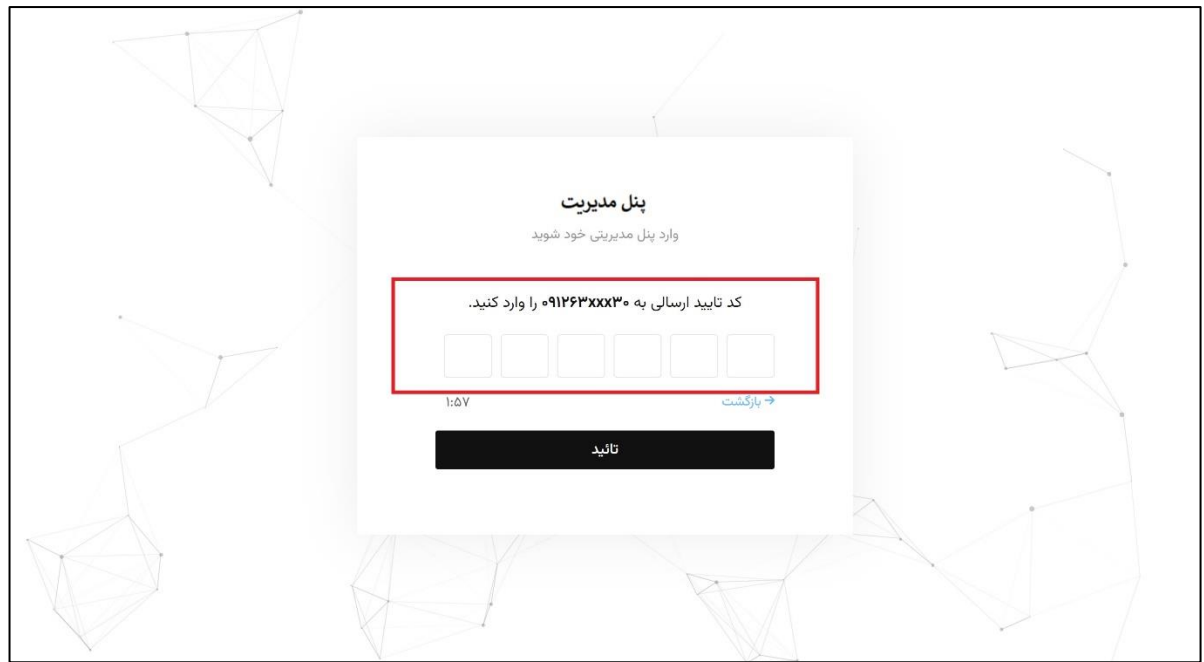

هنگامی که در سامانه باغبانی فرهنگ به عنوان استاد دانشگاه یا استاد راهنمای تحصیلی فرهنگی وارد می شوید، در صفحه اصلی، اطالعات کاربری و مشخصات دانشگاهی خود را مشاهده می نمایید.

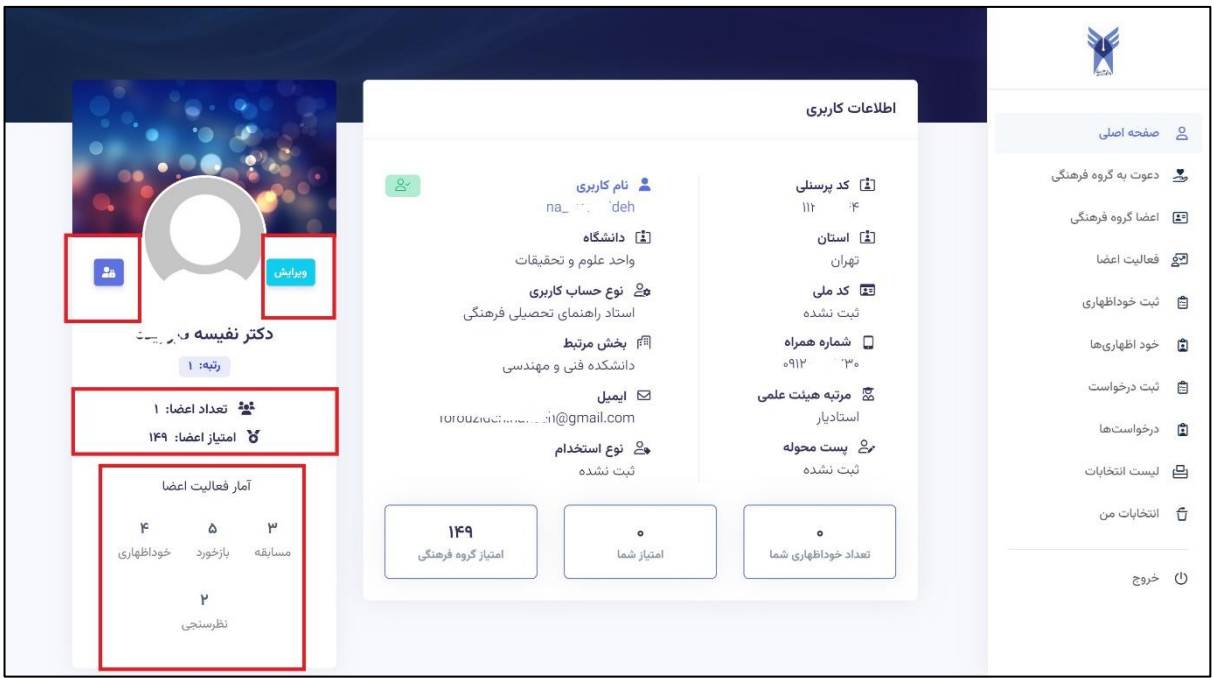

از قسمت سمت چپ، می توانید نسبت به تغییر رمز عبور خود و هم چنین ویرایش/بارگذاری تصویر کاربری خود اقدام نمایید. در این قسمت، چنانچه شما به عنوان استاد راهنمای تحصیلی فرهنگی در سامانه ثبت نام شده باشید، تعداد اعضای فرهنگی خود، مجموع امتیازی که اعضای گروه کسب نمودهاند و آمار فعالیت اعضا به تفکیک بخش های مختلف را مشاهده می نمایید.

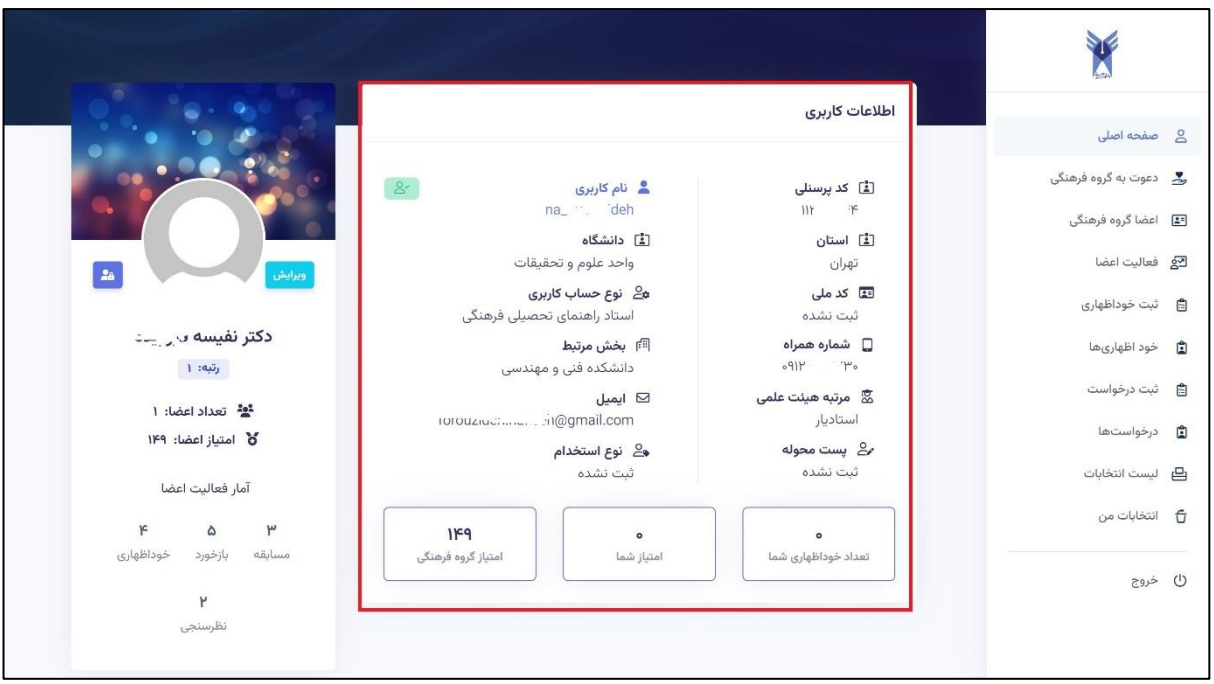

در قسمت وسط صفحه، اطالعات کاربری شما به طور کامل قابل مشاهده است. این اطالعات شامل کد پرسنلی، نام کاربری، استان، دانشگاه، کدملی، شماره همراه، دانشکده/بخش مرتبط در دانشگاه، مرتبه هیئت علمی، نشانی ایمیل و سایر اطالعات شما است.

هم چنین مجموع امتیاز کسب شده توسط شما که از طریق فعالیت های مختلف در سامانه مانند ثبت خوداظهاری یا شرکت در انتخابات و غیره کسب می شود و مجموع امتیاز گروه فرهنگی شما )در صورتی که شما استاد راهنمای تحصیلی فرهنگی و دارای گروه فرهنگی باشید) قابل مشاهده است.

# **گروه فرهنگی**

چنانچه شما در سامانه باغبانی فرهنگ به عنوان استاد راهنمای تحصیلی فرهنگی ثبت نام شده باشید، پس ورود به سامانه می توانید نسبت به تشکیل گروه فرهنگی و دعوت از دانشجویان به منظور عضویت در گروه اقدام نمایید.

بدین منظور، پس از الگین در سامانه، از منوی سمت راست گزینه »دعوت به گروه فرهنگی« را انتخاب نمایید.

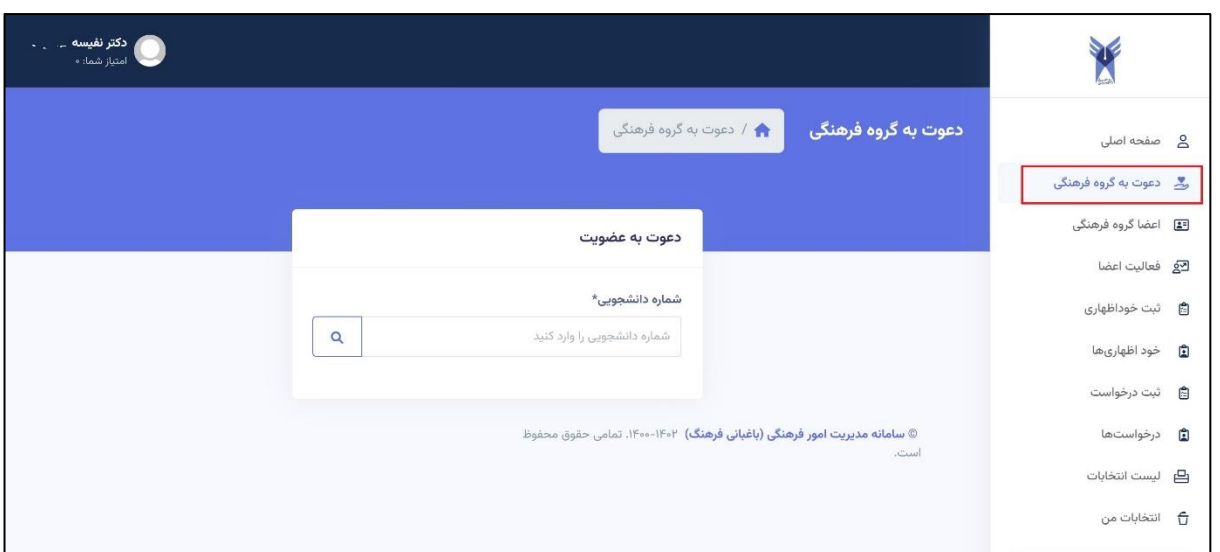

سپس شماره دانشجوی مدنظر خود را وارد نموده و گزینه جستجو را بزنید تا اطالعات دانشجو برای شما نمایش داده شود.

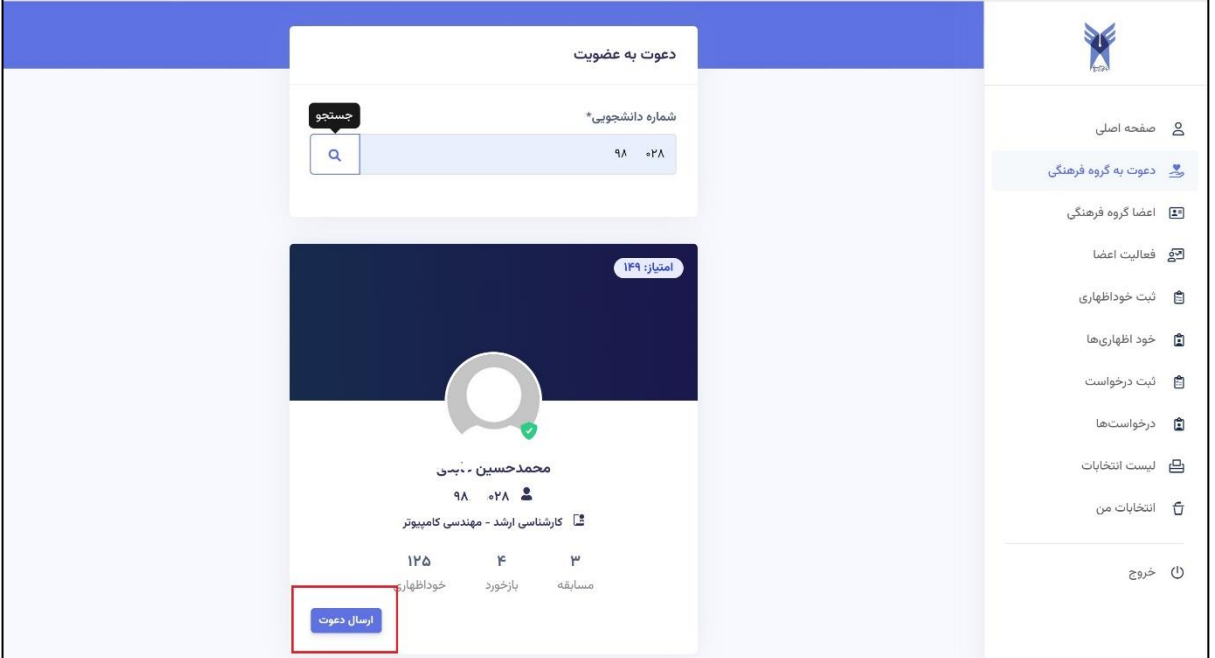

در صورت تایید اطالعات، »ارسال دعوت« را انتخاب نمایید. بدین ترتیب برای این دانشجو دعوتنامه ای ارسال می گردد که در صورت تایید دانشجو، ایشان به عضویت گروه فرهنگی شما در می آید. پس از عضویت، امتیازات کسب شده در سامانه توسط دانشجوی عضو گروه فرهنگی شما، در «صفحه اصلی» شما قابل مشاهده خواهد بود.

# **اعضای گروه فرهنگی**

هم چنین شما می توانید به منظور مشاهده اطالعات اعضای گروه خود، از منوی سمت راست صفحه، وارد »اعضای گروه فرهنگی» شوید. شایان ذکر است شما در هر لحظه امکان «لغو عضویت» هر یک از دانشجویان را دارید.

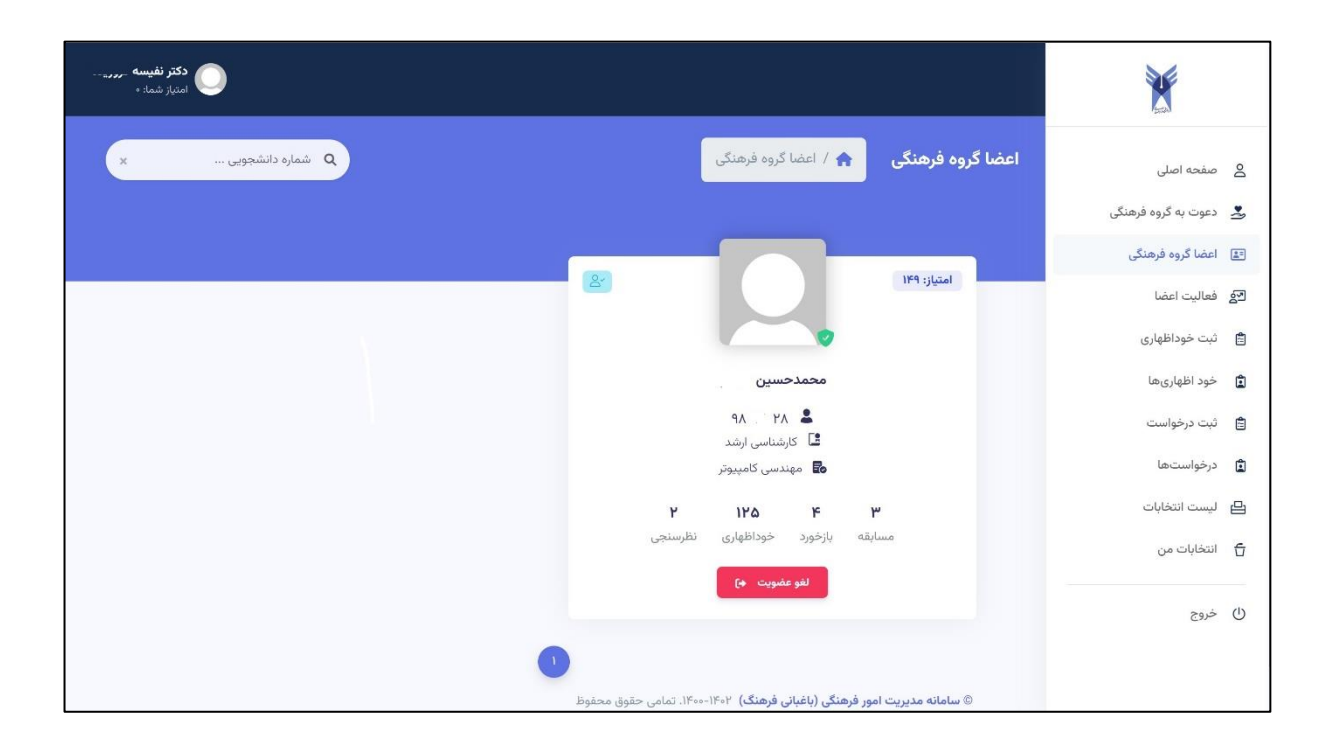

### **فعالیت اعضای گروه فرهنگی**

هم چنین، شما امکان رصد کردن انواع فعالیت اعضای گروه فرهنگی خود و هم چنین میزان امتیاز کسب شده در هر یک از این فعالیت ها را دارید. این فعالیت ها می تواند شامل بازخوردهای ثبت شده توسط دانشجو در سامانه، شرکت در نظرسنجی ها، شرکت در مسابقات، شرکت در انتخابات، ثبت خوداظهاری ها و یا هرگونه فعالیت دیگر در سامانه باشد.

بدین منظور، کافی است از منوی سمت راست، گزینه »فعالیت اعضا« را انتخاب نمایید.

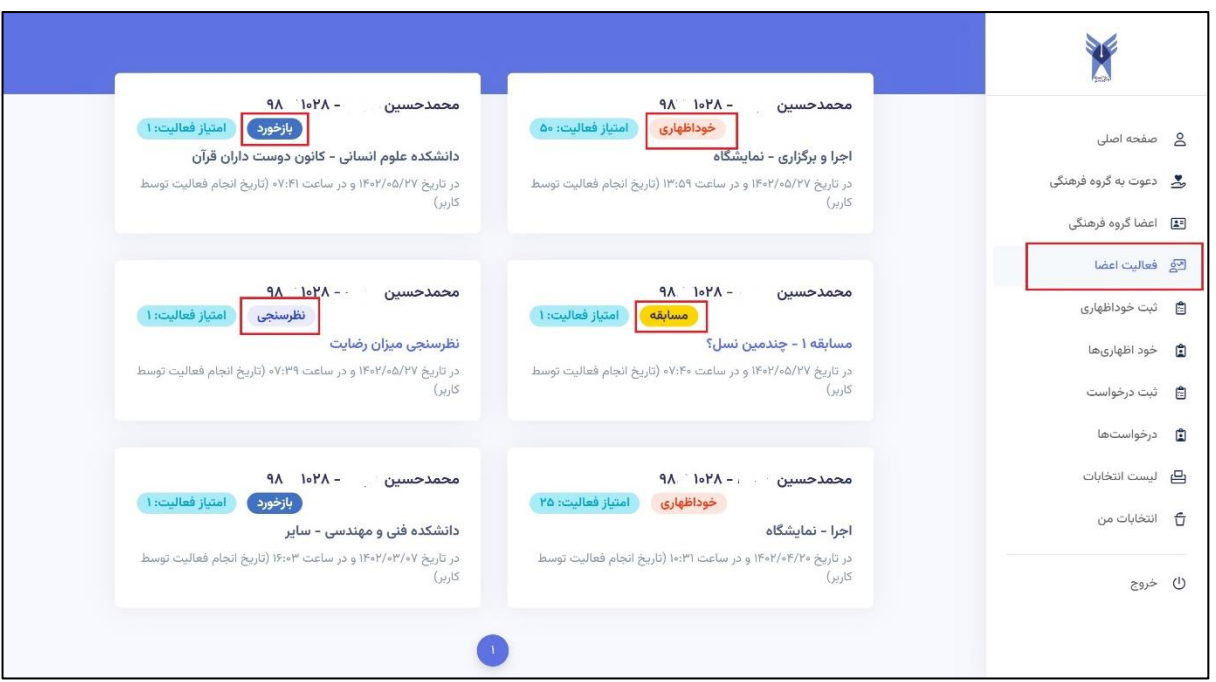

## **ثبت خوداظهاری**

یکی از امکانات شما به عنوان استاد دانشگاه در سامانه، ثبت خوداظهاری است که شامل تمام فعالیت های مفید شما است. توجه داشته باشید امتیازات کسب شده توسط شما از طریق خوداظهاری ها در کارنامه فرهنگی شما بسیار موثر است. به منظور ثبت خوداظهاری، پس از الگین در سامانه، از منوی سمت راست، گزینه »ثبت خوداظهاری« را انتخاب نمایید.

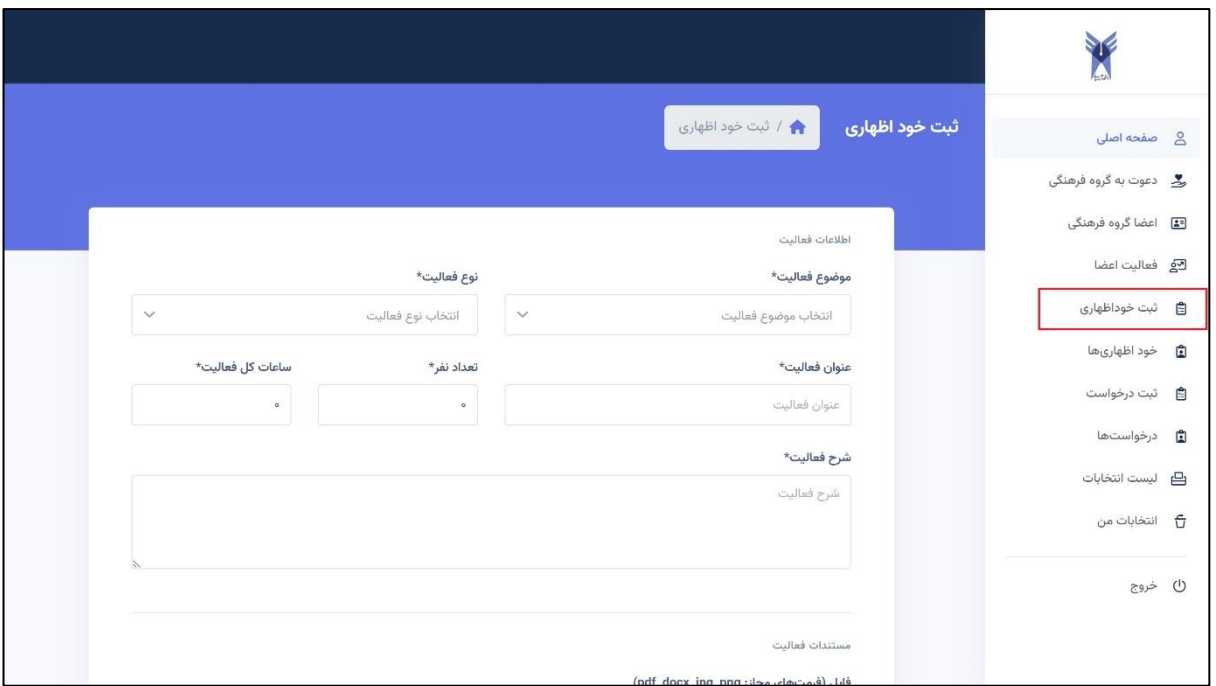

در این صفحه، ابتدا موضوع فعالیت را از میان موضوعات تعریف شده انتخاب نمایید.

سپس نوع فعالیت به معنی نقشی که در آن فعالیت داشته اید را انتخاب نمایید.

هم چنین عنوان فعالیت خود و زمانی که به این فعالیت اختصاص داده اید را ثبت کنید. توضیحات مربوط به فعالیت را نیز در قسمت »شرح فعالیت« ثبت کنید.

دقت داشته باشید ثبت مستندات فعالیت می تواند بسیار مفید باشد. شما می توانید اسناد خود را در فرمت های مجاز متنی و تصویری با دقت به حداکثر حجم مجاز تعریف شده بارگذاری نمایید. بدین منظور ابتدا بر روی عالمت »افزودن فایل« بزنید. سپس فایل خود را انتخاب و گزینه بارگذاری را انتخاب نمایید. تمام اسناد خود را می توانید از این طریق بارگذاری نموده و در نهایت گزینه »ثبت خوداظهاری« را بزنید.

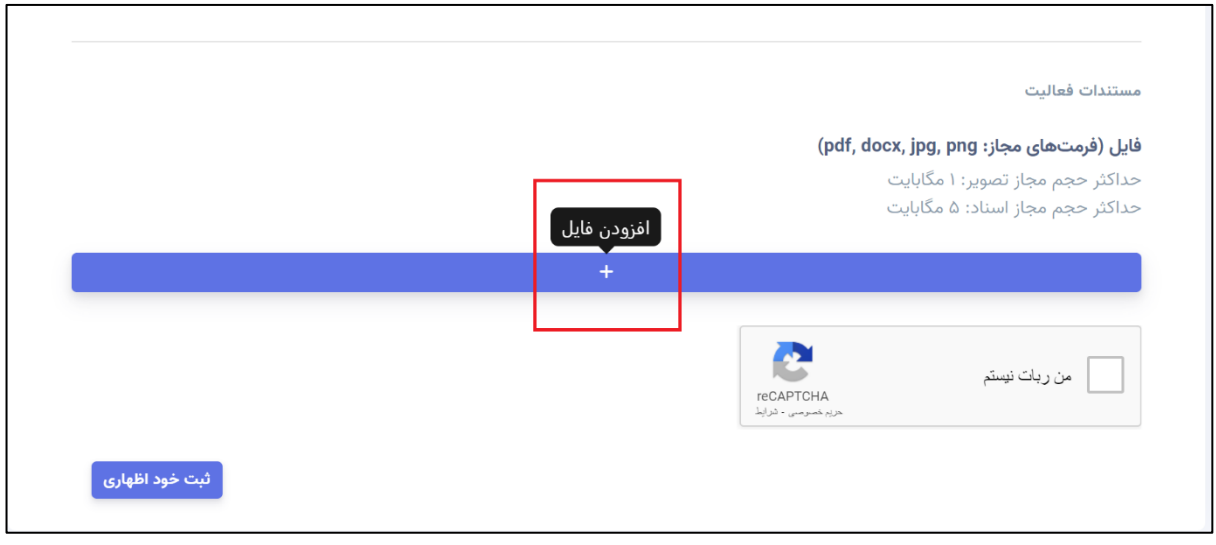

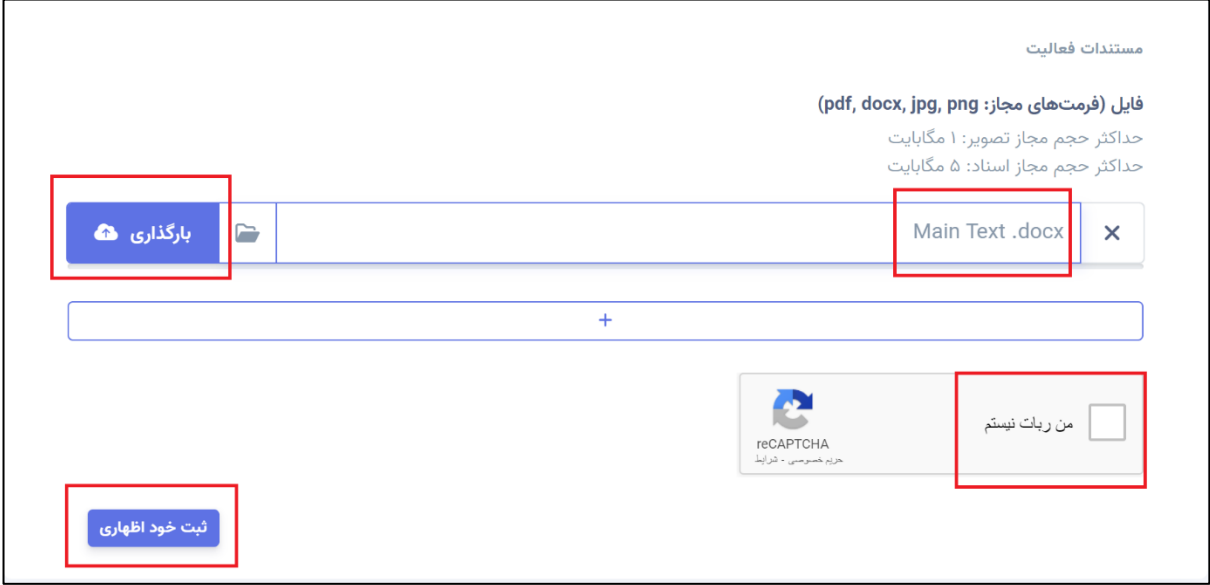

خوداظهاری شما توسط کارشناس بررسی شده و در صورت تایید، امتیاز شما در سامانه ثبت خواهد شد.

هم چنین می توانید از منوی سمت راست صفحه، وارد »خوداظهاری ها« شوید. در این صفحه، لیست تمام خوداظهاری های شما و وضعیت تایید یا عدم تایید آنها را مشاهده می نمایید.

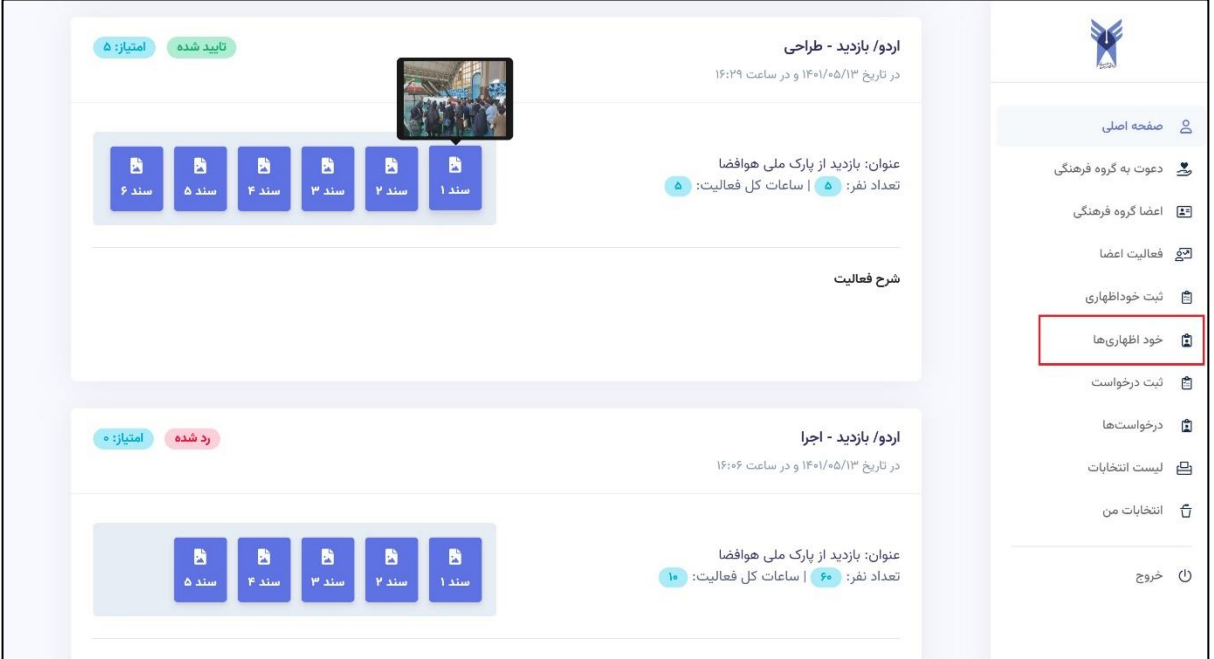

### **ثبت درخواست**

یکی از امکانات شما در سامانه، ثبت درخواست است که شامل انواع درخواست های شما است. به منظور ثبت درخواست، پس از الگین در سامانه، از منوی سمت راست، گزینه »ثبت درخواست« را انتخاب نمایید.

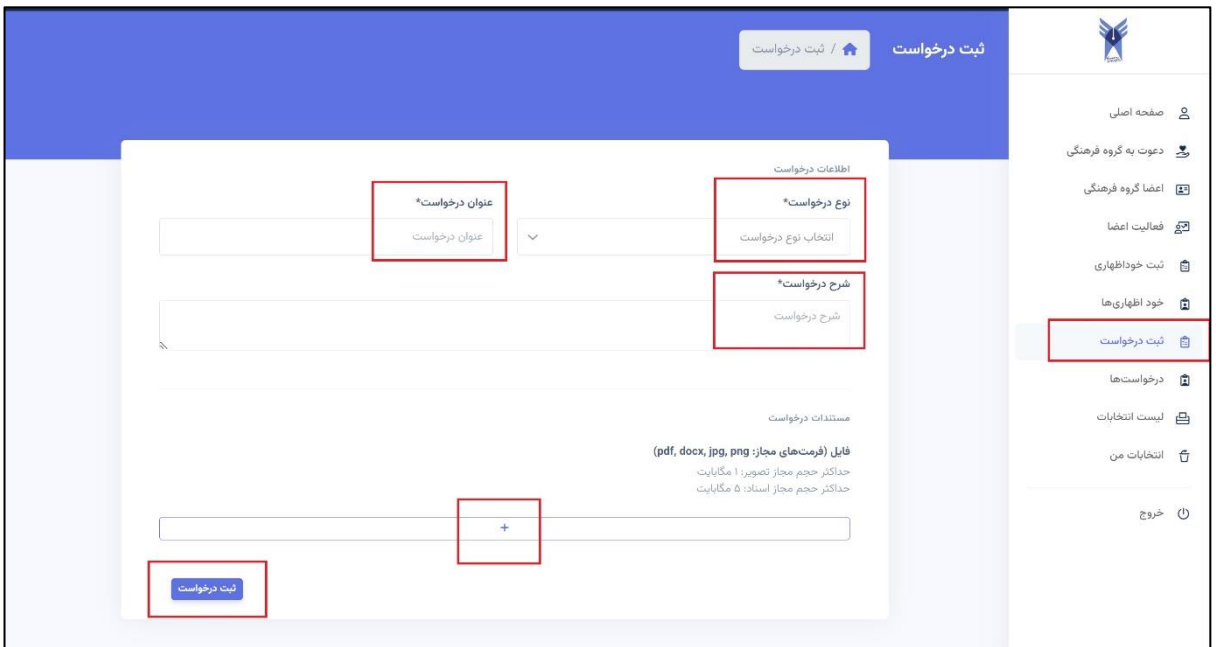

در این صفحه، ابتدا نوع درخواست را از میان درخواست های تعریف شده انتخاب نمایید.

سپس عنوان درخواست را ثبت نمایید.

هم چنین شرح درخواست خود شامل جزییات مربوط به درخواست خود را در قسمت مربوطه وارد نمایید.

دقت داشته باشید ثبت مستندات درخواست می تواند بسیار مفید باشد. شما می توانید اسناد خود را در فرمت های مجاز متنی و تصویری با دقت به حداکثر حجم مجاز تعریف شده بارگذاری نمایید. بدین منظور ابتدا بر روی عالمت »افزودن فایل« بزنید. سپس فایل خود را انتخاب و گزینه بارگذاری را انتخاب نمایید. تمام اسناد خود را می توانید از این طریق بارگذاری نموده و در نهایت گزینه »ثبت درخواست« را بزنید.

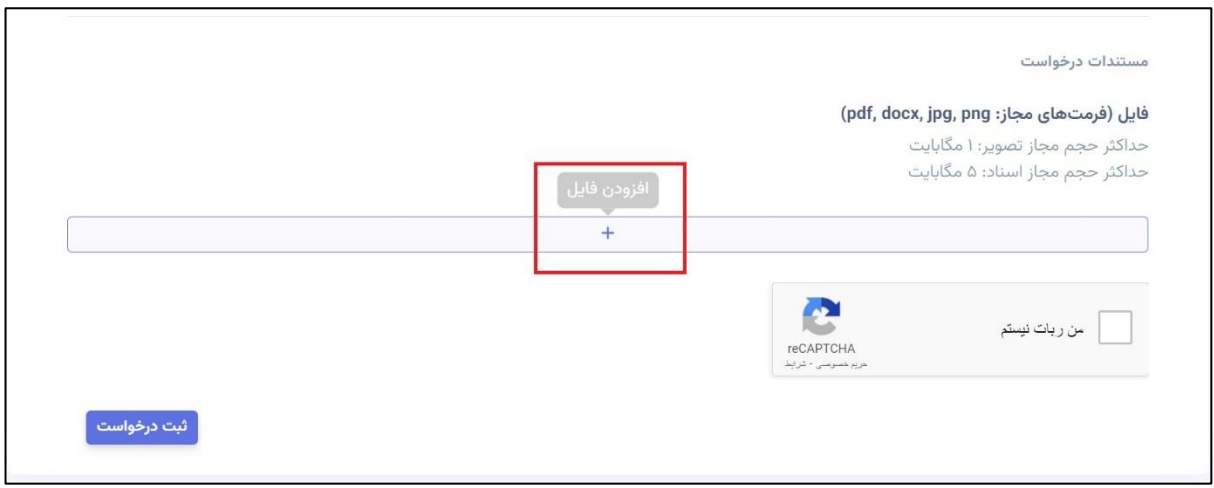

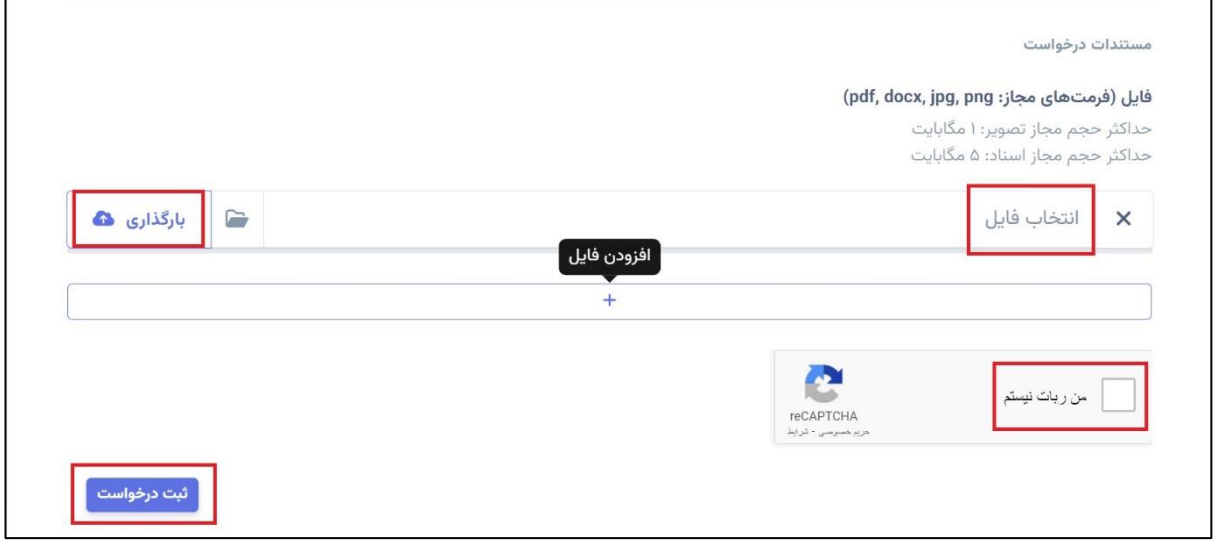

درخواست شما توسط کارشناس بررسی می شود. شما می توانید از منوی سمت راست صفحه، وارد »درخواست ها« شوید. در این صفحه، لیست تمام درخواست های بخش شما و وضعیت تایید یا عدم تایید آنها را مشاهده می نمایید.